# **ESPACE DE SENSIBILISATION** ET D'ACCOMPAGNEMENT NUMERIQUE

# **Création d'une Boutique Facebook**

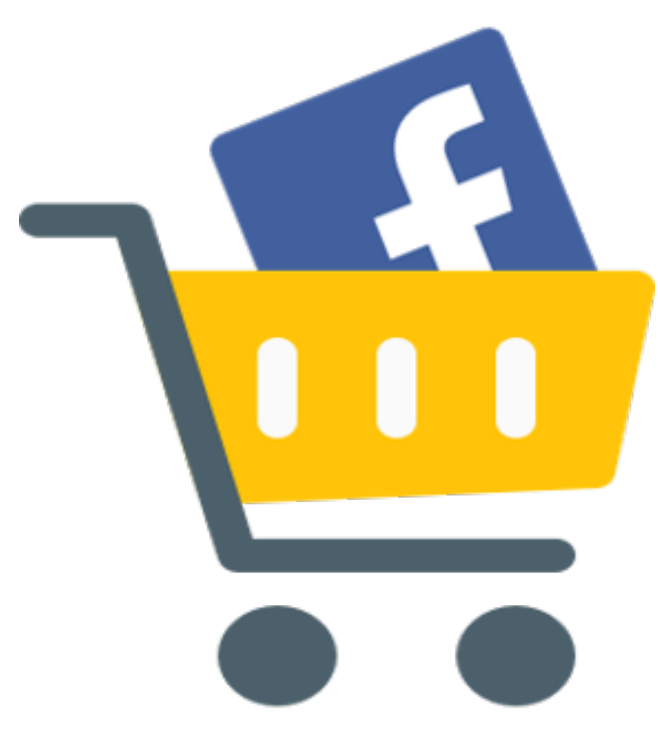

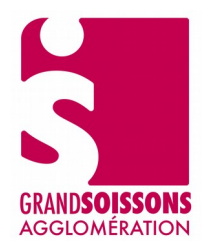

# Table des matières

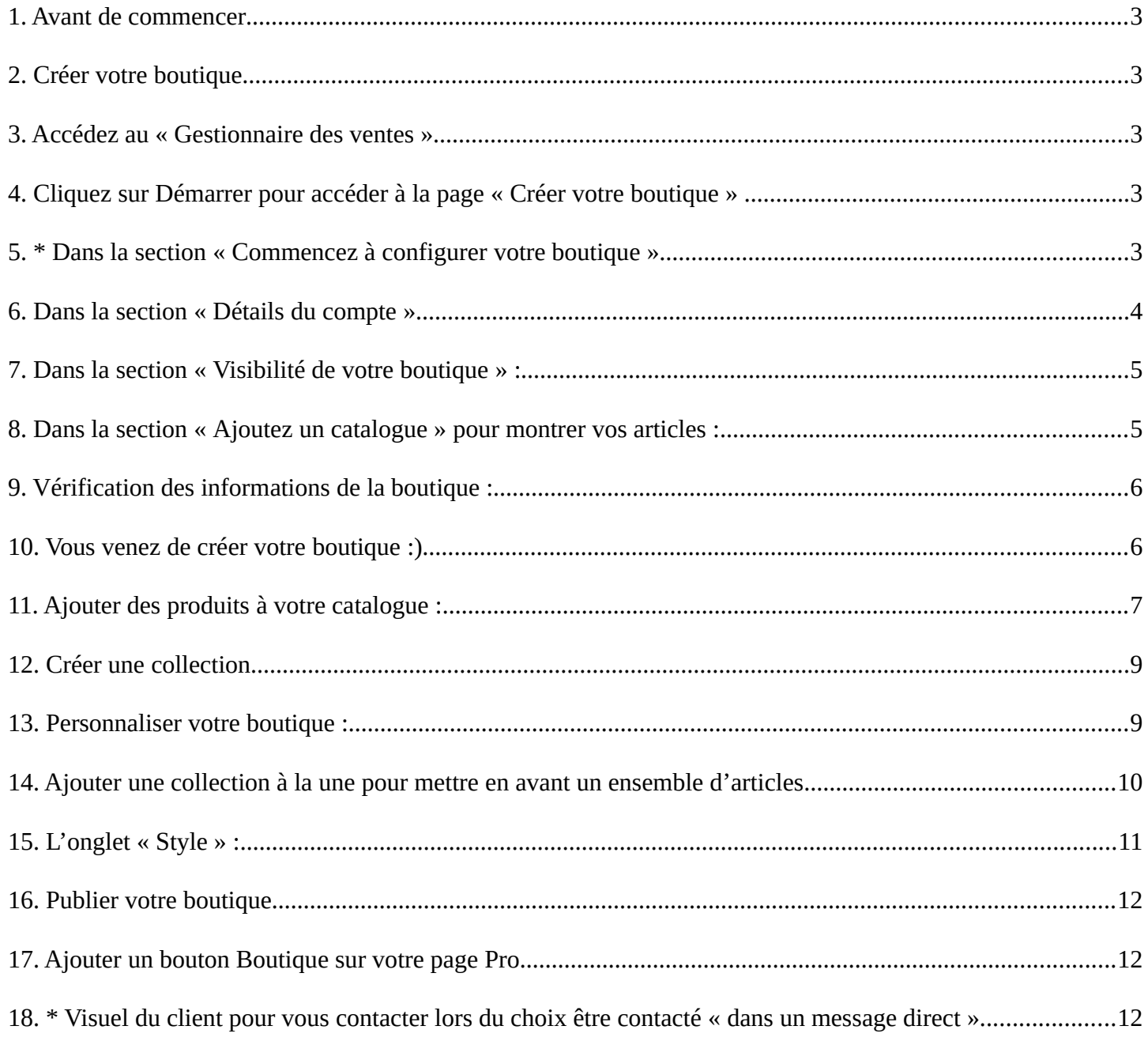

**Avec la Boutique Facebook, vous pouvez diffuser et vendre des produits sur Facebook et Instagram. Tous les visiteurs de votre boutique verront vos produits et pourront les parcourir. Vous pouvez personnaliser votre boutique en y ajoutant des collections à la une.** 

Si vous vendez vos produits sur un site web, vous pouvez rediriger les internautes sur ce dernier via votre boutique Facebook ou Instagram pour qu'ils finalisent leurs achats.

# <span id="page-2-4"></span>**1. Avant de commencer**

## **Pour configurer une boutique sur Facebook, vous devez :**

- Posséder un compte Facebook avec une Page Pro Facebook (votre boutique sera créé via votre page pro)
- Être administrateur dans Business Manager

# <span id="page-2-3"></span>**2. Créer votre boutique**

Vous devez utiliser un ordinateur pour configurer votre boutique dans le Gestionnaire des ventes

# <span id="page-2-2"></span>**3. Accédez au « Gestionnaire des ventes »**

(https://www.facebook.com/commerce\_manager)

# <span id="page-2-1"></span>**4. Cliquez sur Démarrer pour accéder à la page « Créer votre boutique »**

Créer votre boutique

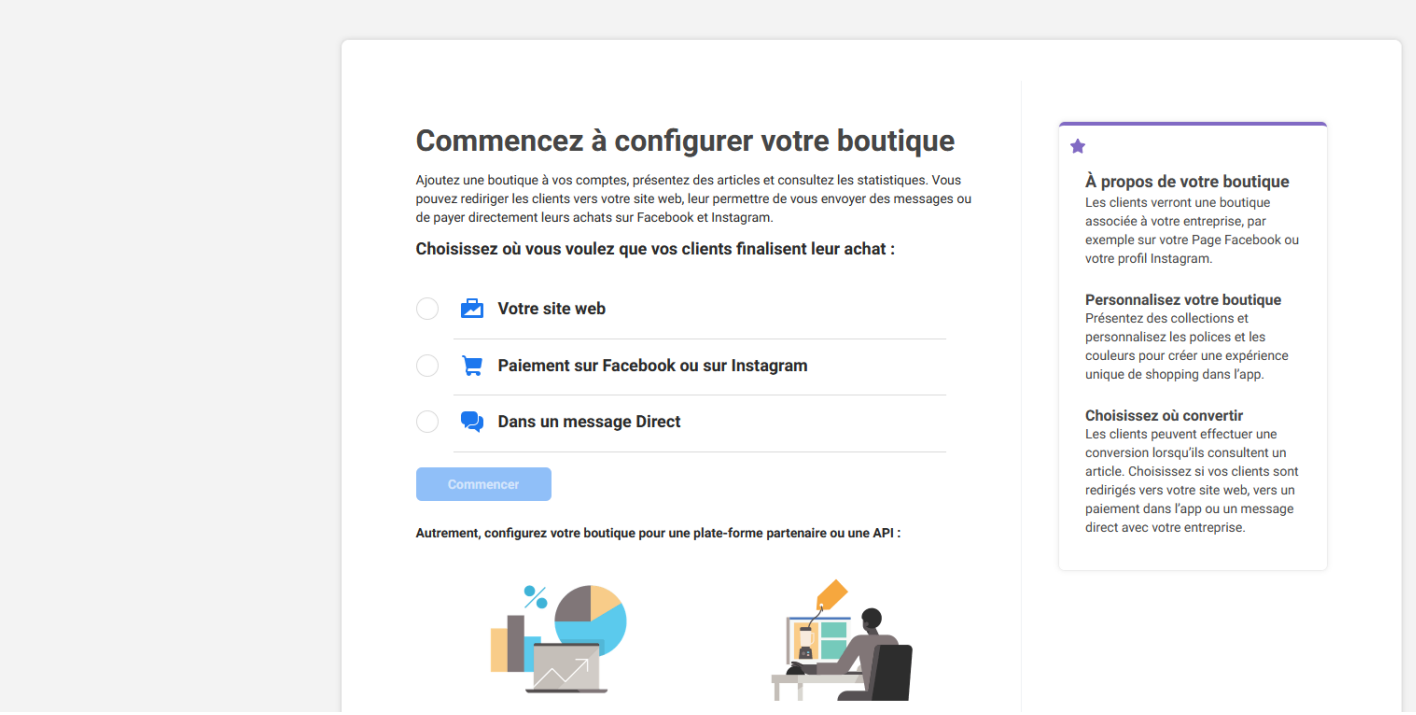

# <span id="page-2-0"></span>**5. \* Dans la section « Commencez à configurer votre boutique »**

### **Sélectionnez :**

- **Votre site web (paiement sur votre site web)** : *Les clients seront redirigés vers votre site web à partir de la page d'informations de votre article*
- **Paiement sur Facebook ou sur Instagram :** *(pas possible en France)*
- **Dans un message Direct** : *Les clients seront redirigés pour démarrer une discussion à partir de la page d'informations de votre article. (le tutoriel est basé sur ce choix)*
- **Cliquez sur Commencer**

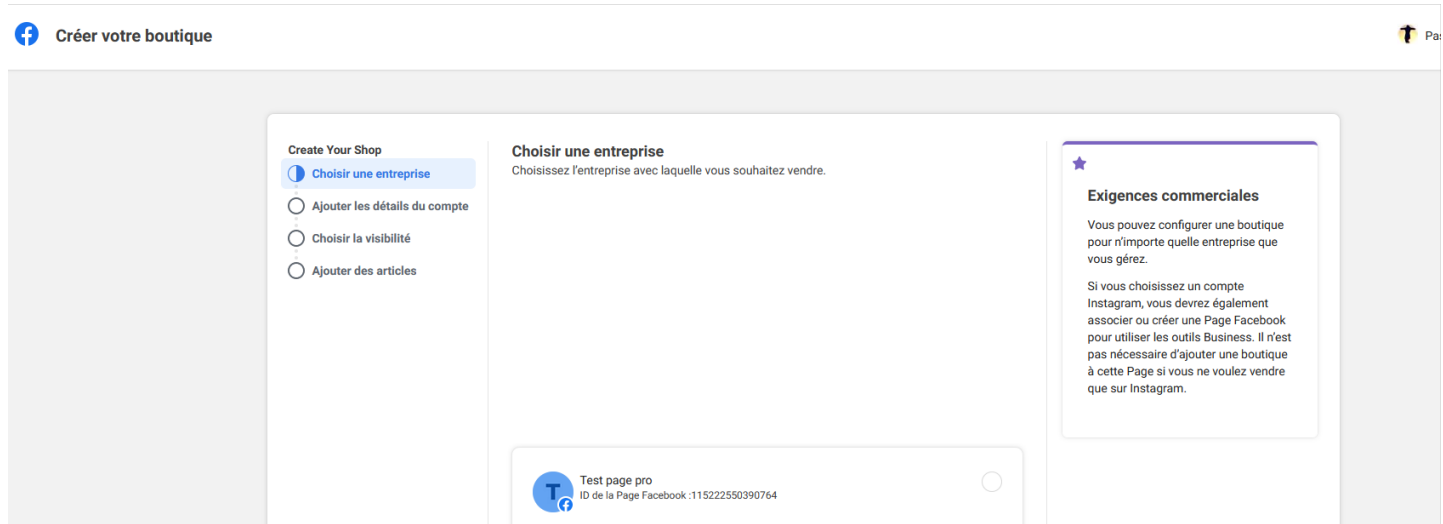

• Dans la section « **Choisissez votre entreprise »**, vous verrez la liste des Pages Facebook dont vous êtes administrateur. Choisissez La page Facebook Pro à laquelle vous souhaitez ajouter votre boutique. **Cliquez sur Suivant**

# <span id="page-3-0"></span>**6. Dans la section « Détails du compte »**

- Fournissez un nom de compte et sélectionnez un compte professionnel
- Créer un compte si vous en disposez pas

#### Créer votre boutique

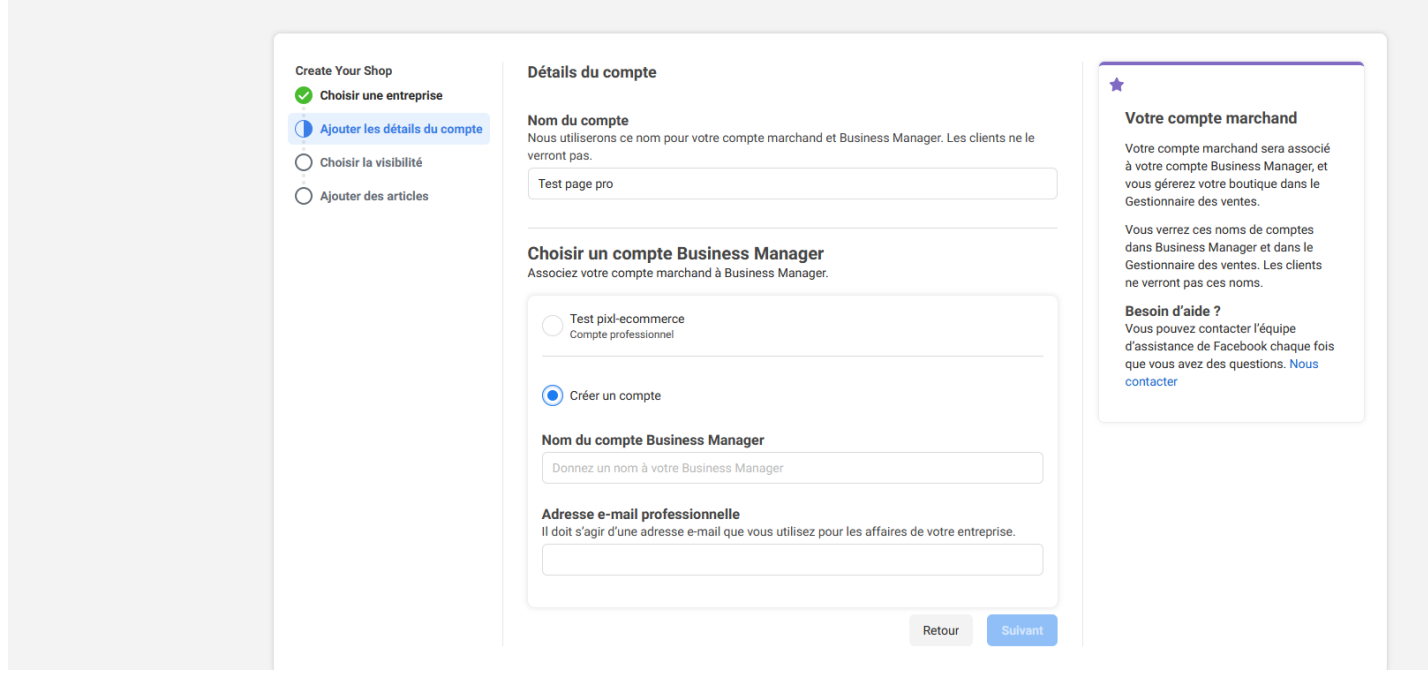

• Cliquez sur **Suivant**

# <span id="page-4-1"></span>**7. Dans la section « Visibilité de votre boutique » :**

- Sélectionnez la page Pro où vous souhaitez créer votre boutique. Si vous possédez un profil professionnel Instagram et une Page Pro Facebook, vous pouvez sélectionner les deux
- Créer votre boutique

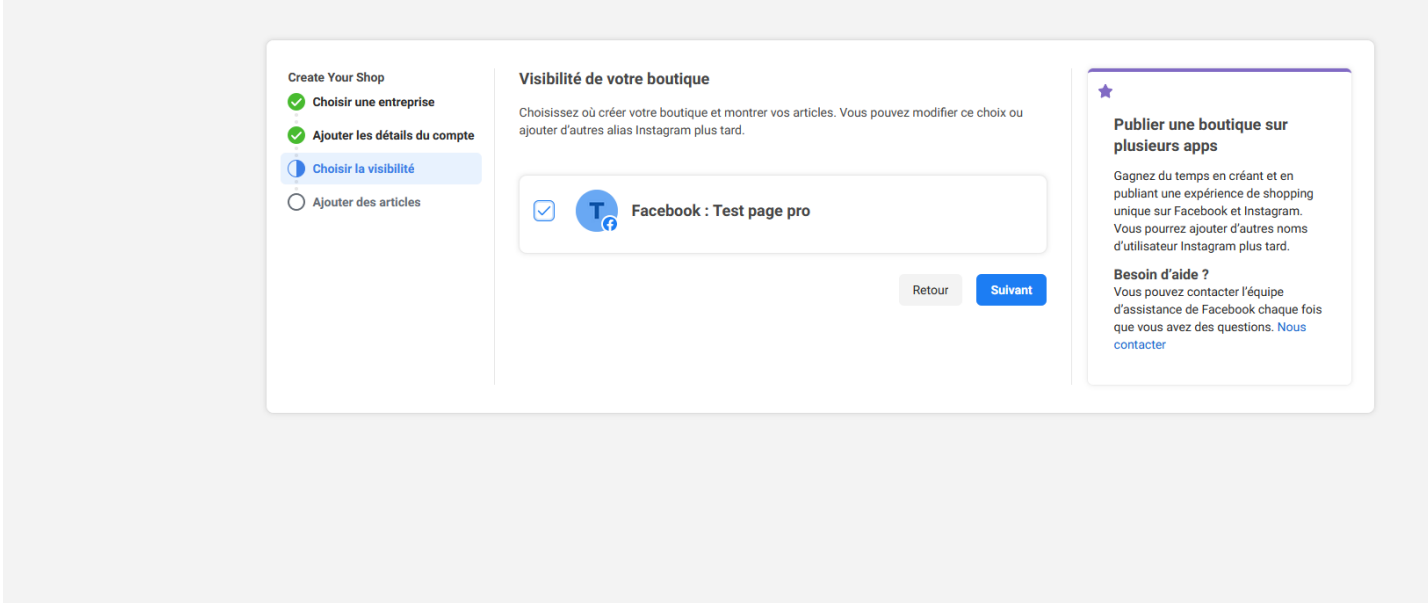

<span id="page-4-0"></span>**8. Dans la section « Ajoutez un catalogue » pour montrer vos articles :**

• Créez-en un, puis cliquez sur **Suivant**

#### Créer votre boutique

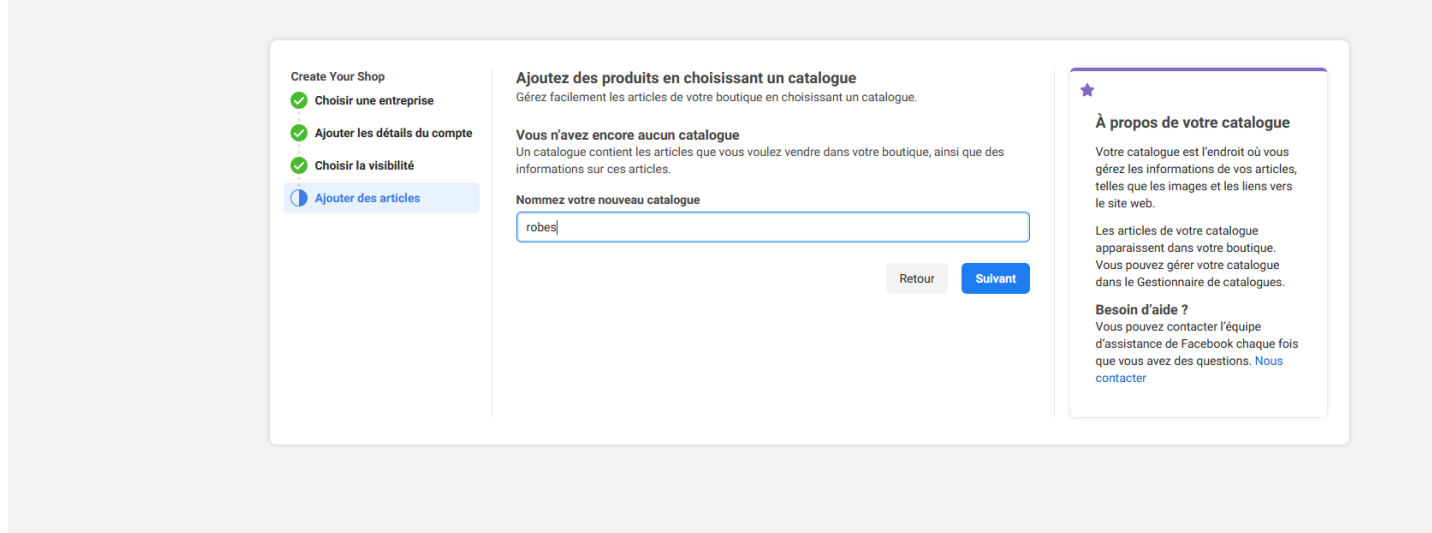

.

<sup>t</sup><sub>Pi</sub>

# <span id="page-5-1"></span>**9. Vérification des informations de la boutique :**

- Consultez l'accord du commerçant, puis cliquez sur **Créer votre boutique**
- Đ Créer votre boutique

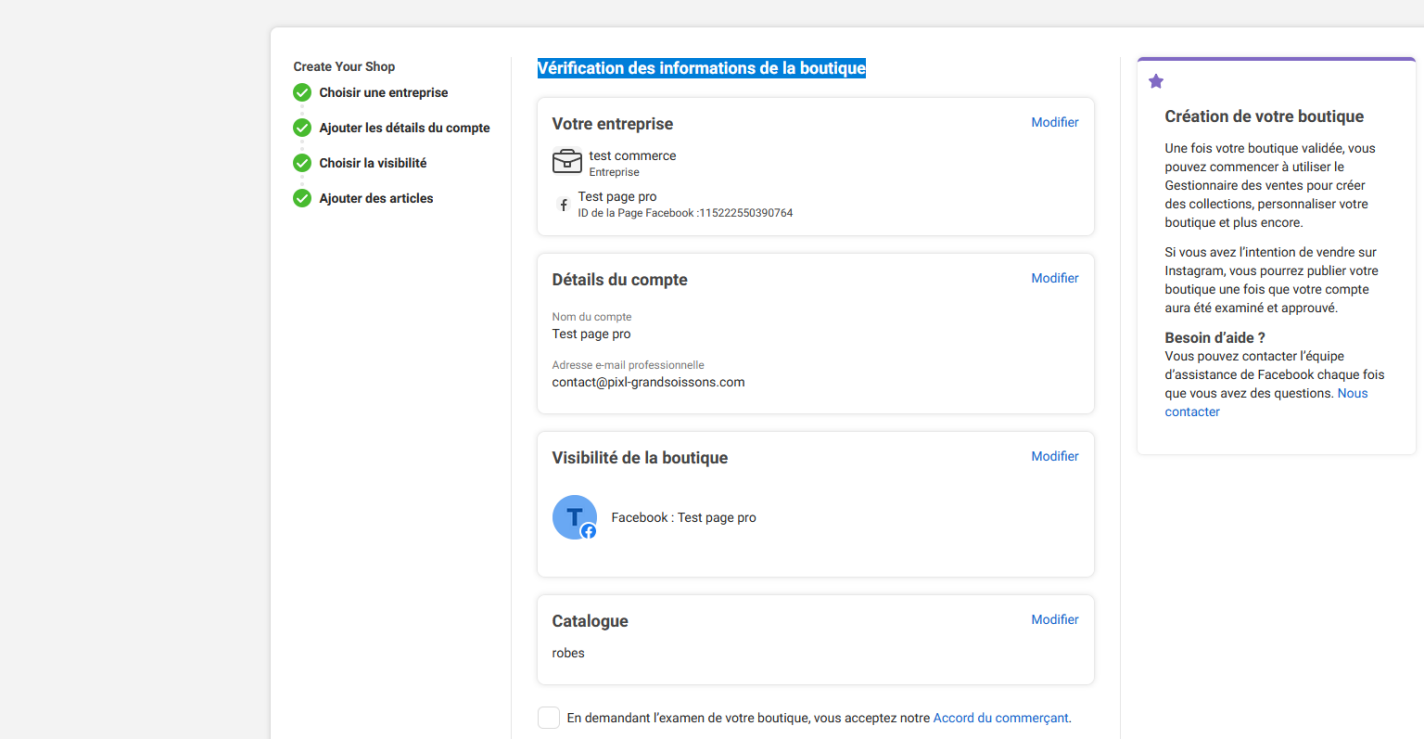

# <span id="page-5-0"></span>**10. Vous venez de créer votre boutique :)**

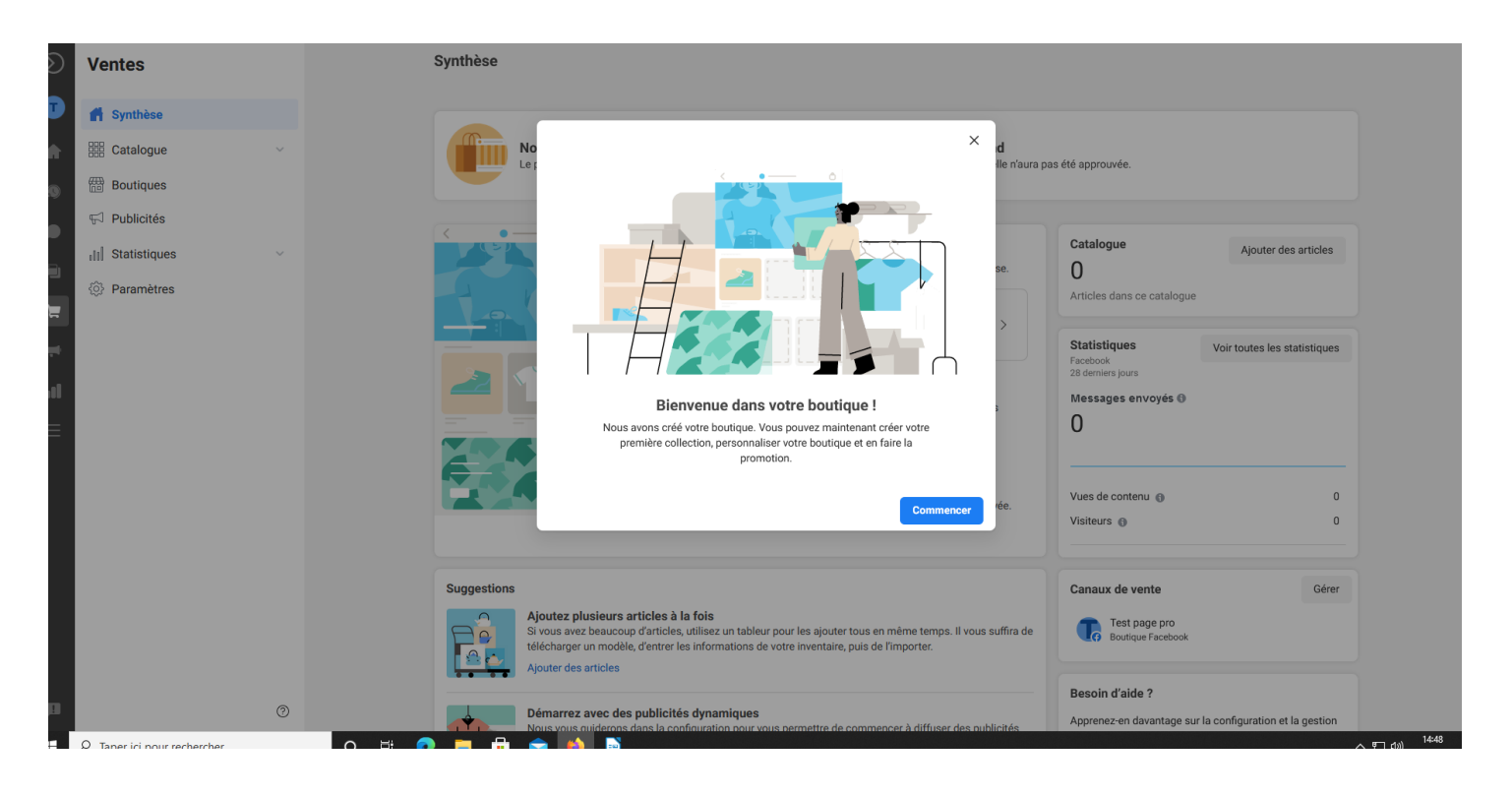

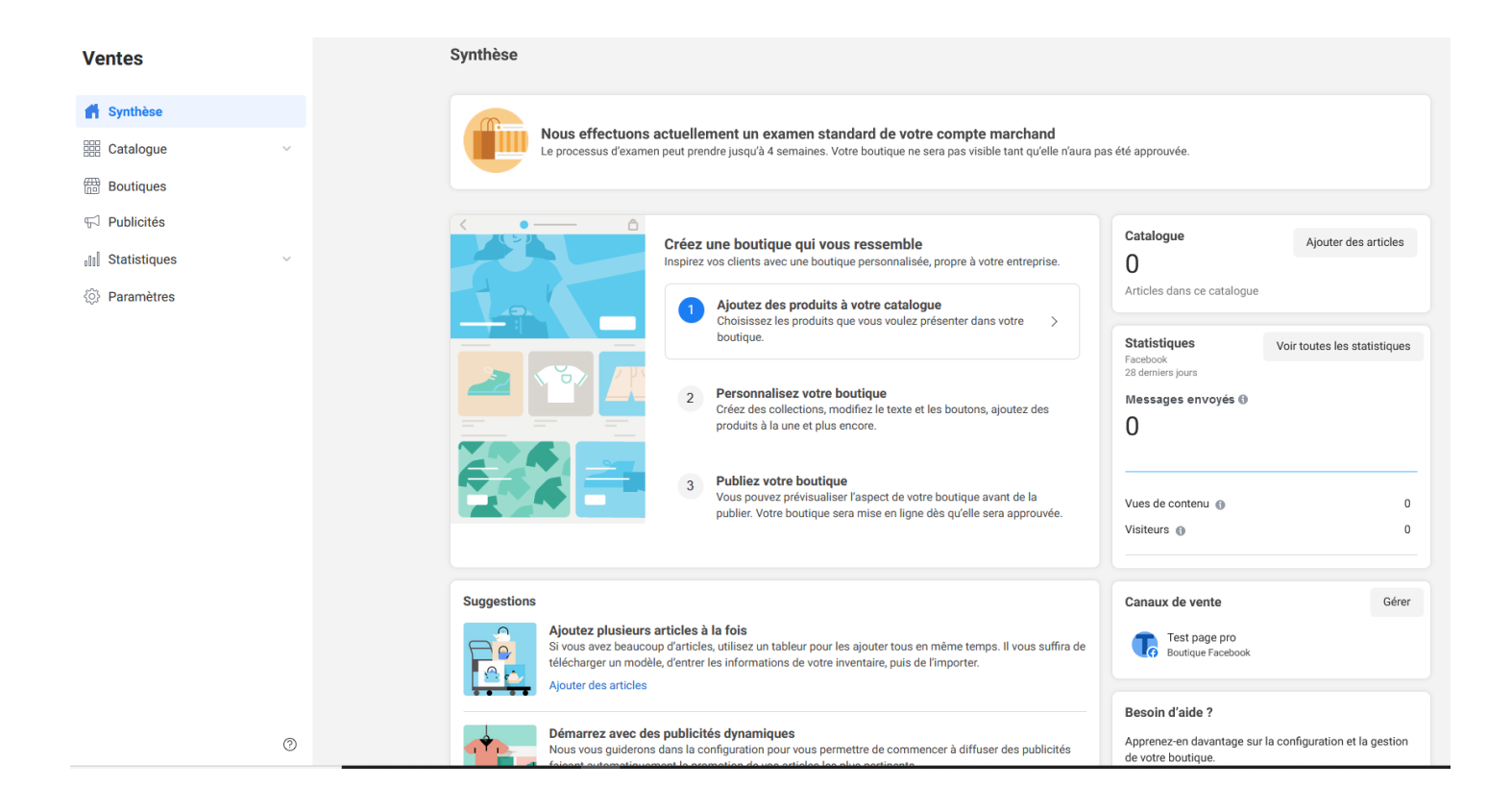

# **11. Ajouter des produits à votre catalogue :**

<span id="page-6-0"></span>• Cliquez sur **ajouter manuellement**

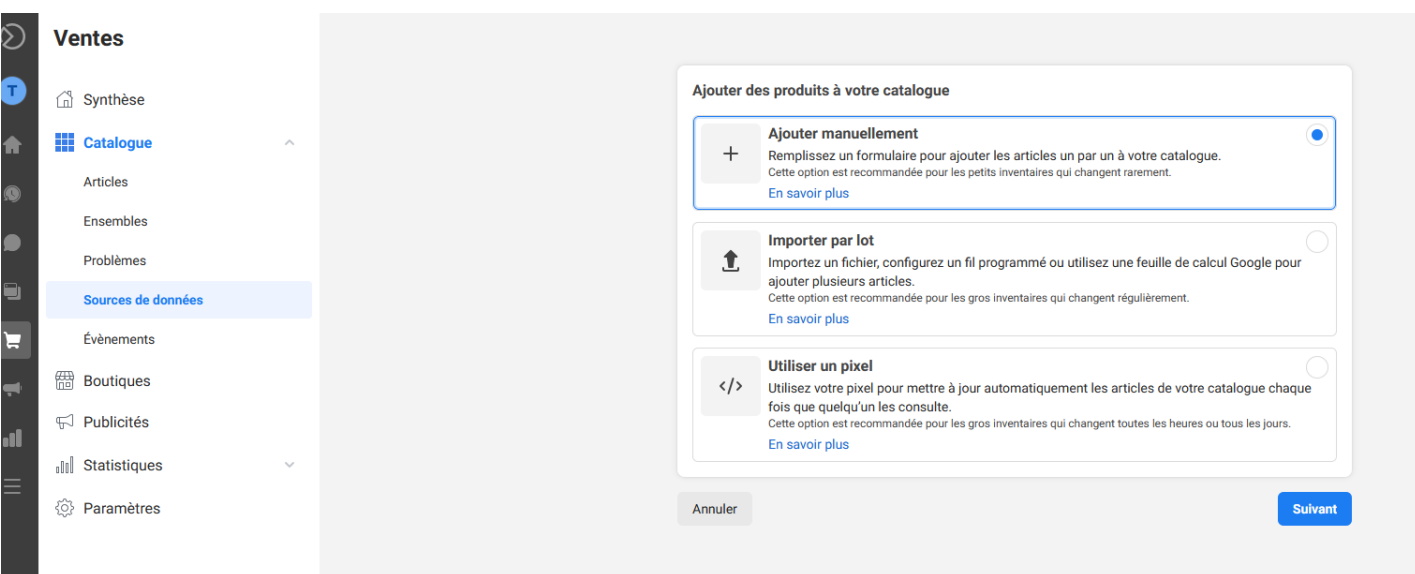

• Ajouter une image (attention la taille minimum des images et de 500 x 500 pixels), le titre et la description

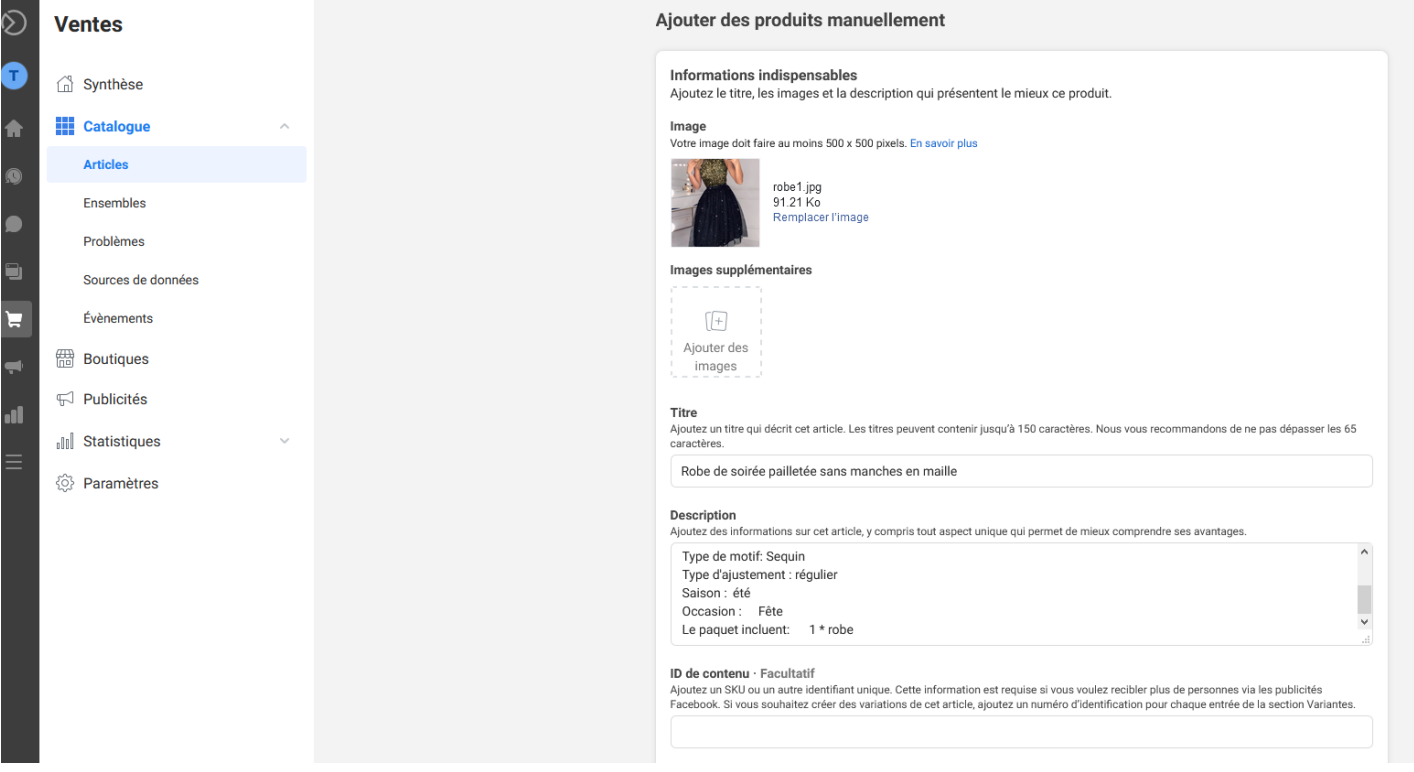

- Le prix (pour infos, si vous cochez « **Cet article est en vente** » cela indique au client que vous avez modifié le prix par rapport au tarif initial par exemple pour une promotion...), précisez l'état, la marque mais c'est facultatif
- Vous pouvez ajouter des variantes (si vous ajouter une option le tarif sera à définir dans cette zone)
- **Cliquez sur ajouter un produits**

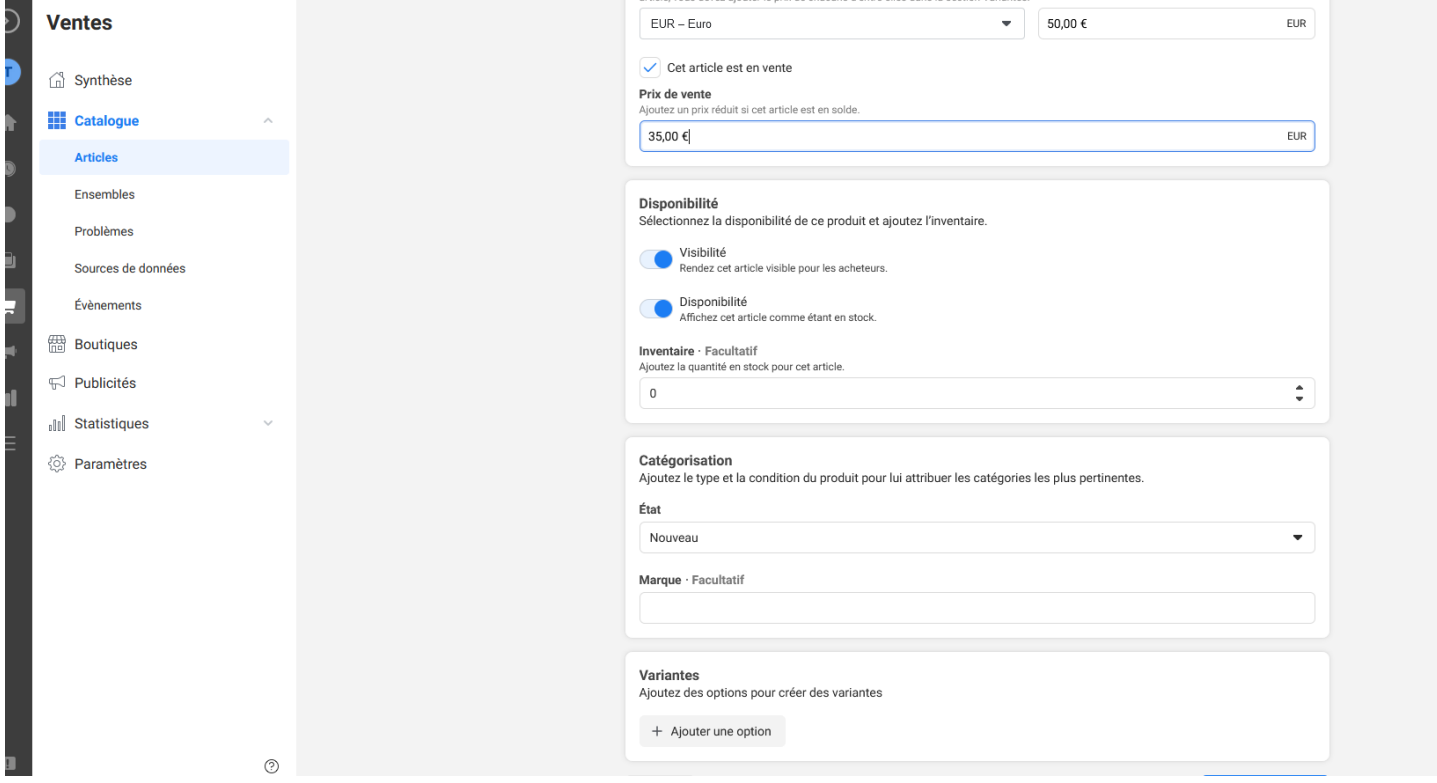

# <span id="page-8-1"></span>**12. Créer une collection**

Après avoir ajouté au moins deux produits, vous pouvez créer une collection

- **Créer une collection :** Vous pouvez créer des collections contenant au moins 2 produits
- Cliquez sur « **Ensembles** » dans la première colonne de gauche et renseignez le nom de l'ensemble et choisissez vos articles qui feront parti de cette collection.
- **Et cliquez sur créer**

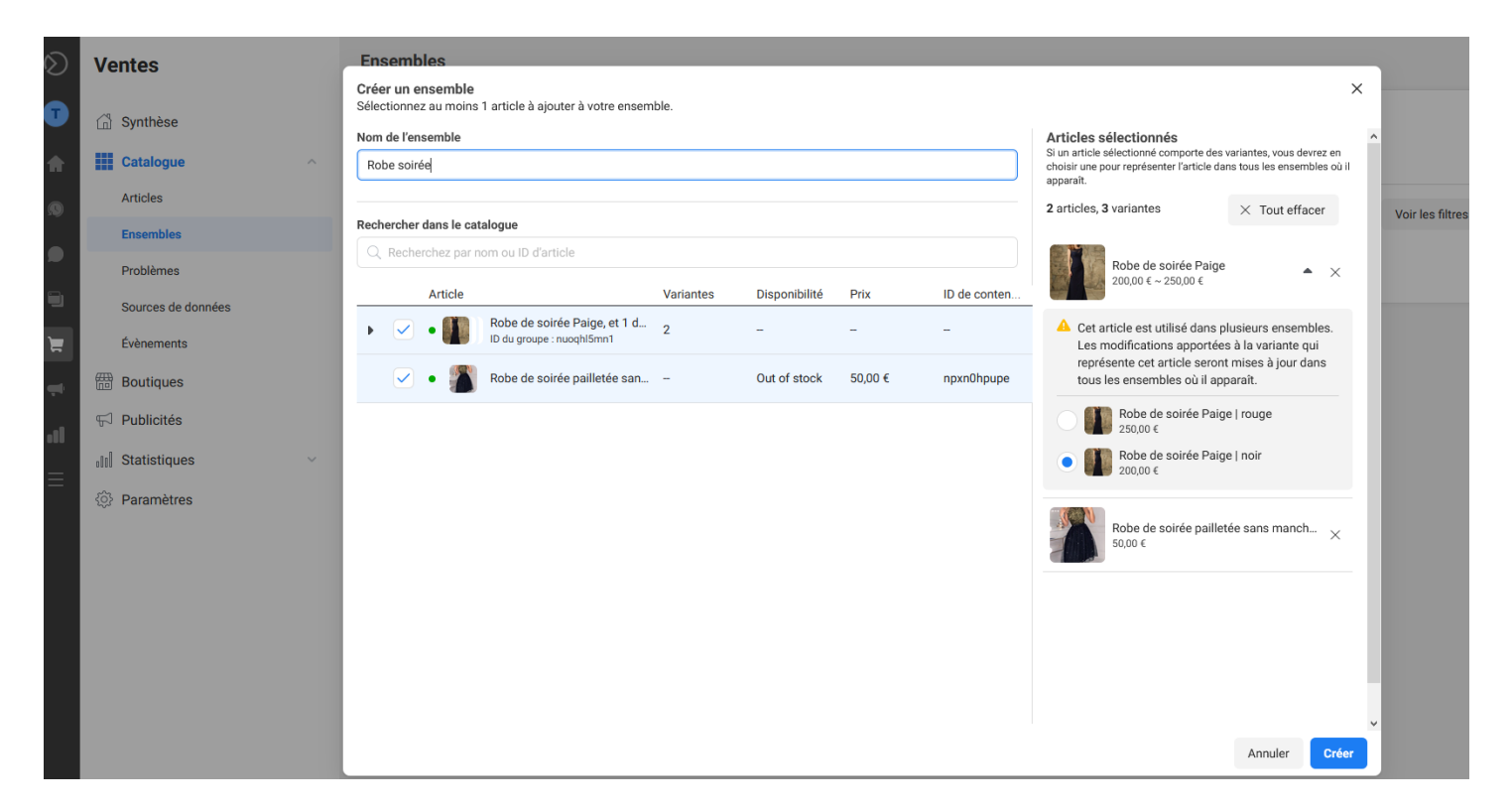

# **13. Personnaliser votre boutique :**

<span id="page-8-0"></span>• Cliquez dans la première colonne de Gauche sur « **Boutique** » et sur **modifier** 

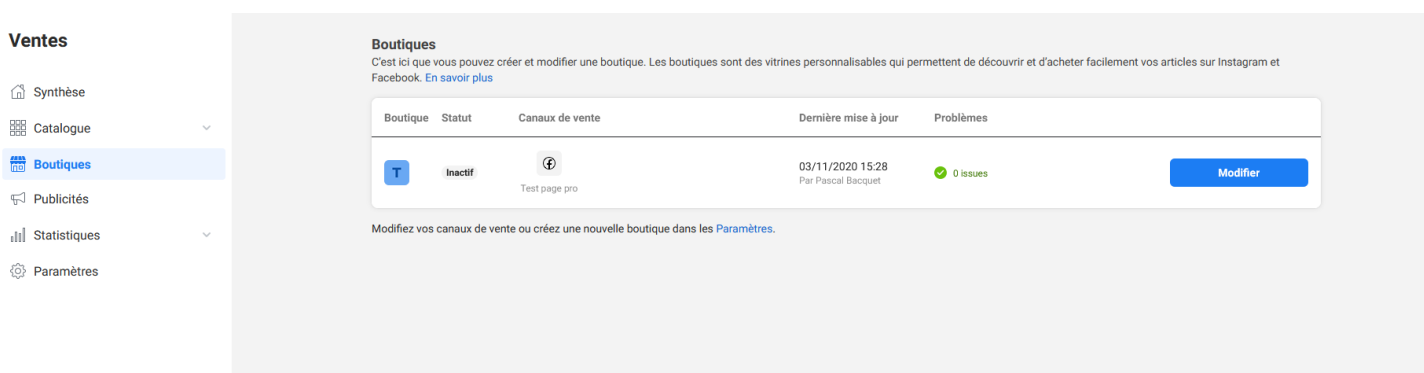

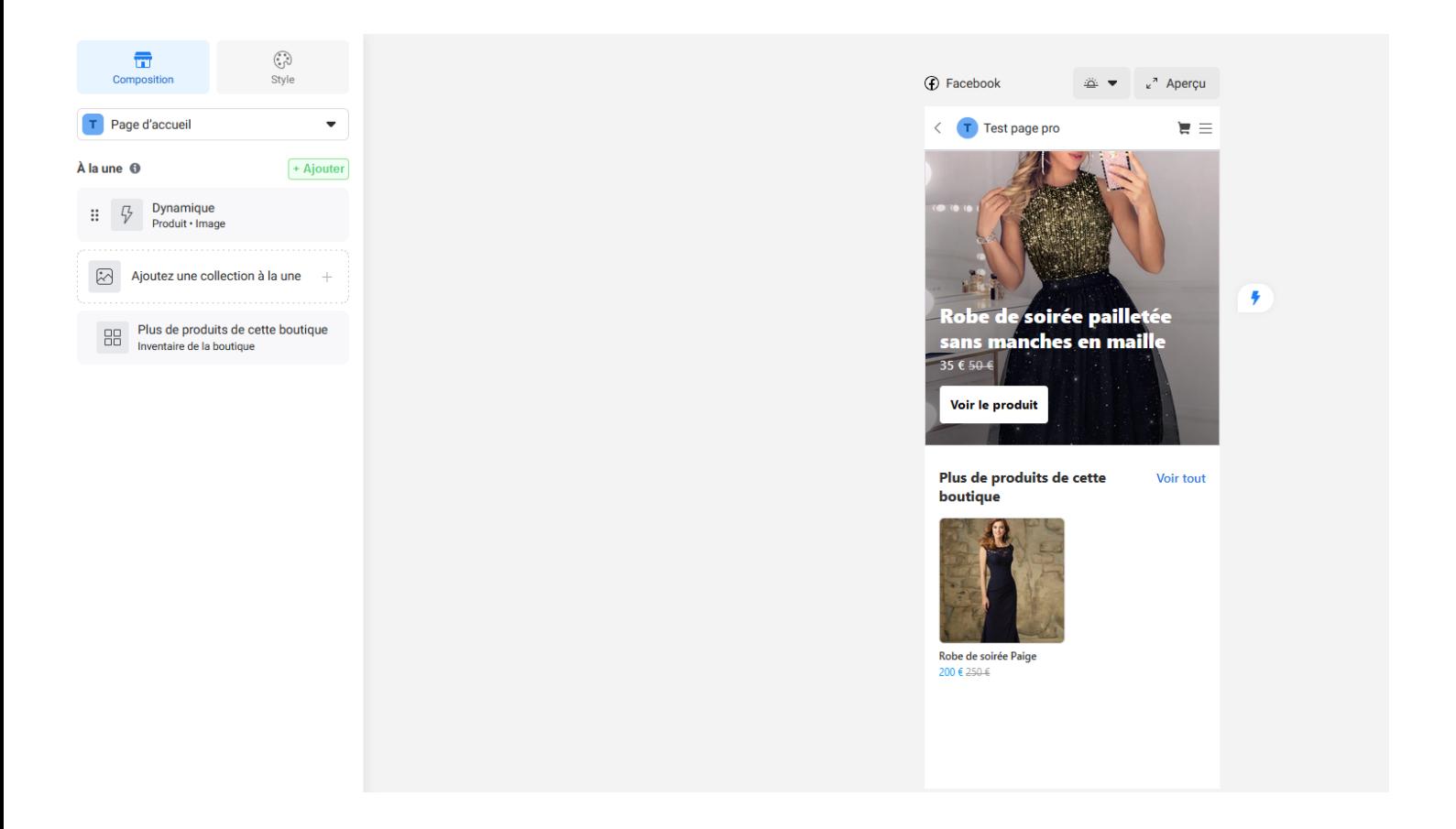

# **14. Ajouter une collection à la une pour mettre en avant un ensemble d'articles**

<span id="page-9-0"></span>• Sélectionnez votre collection et cliquez sur **Confirmer**

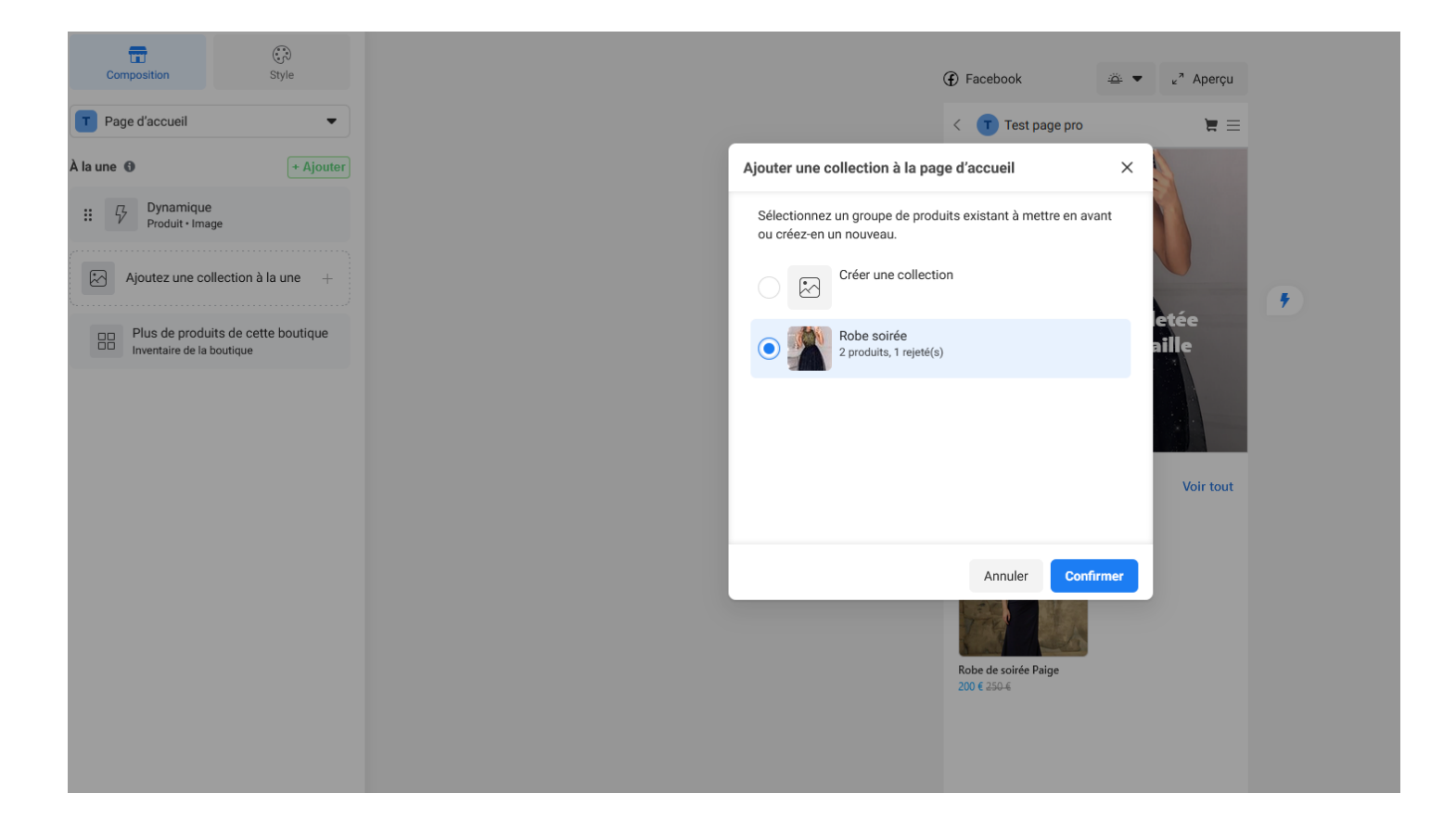

# **15. L'onglet « Style » :**

<span id="page-10-0"></span>• Il vous permet de modifier le style de votre page Boutique : La Couleur, le style de texte et les boutons

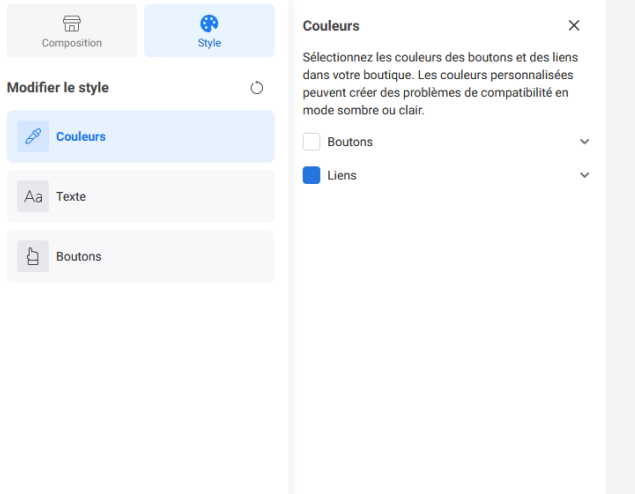

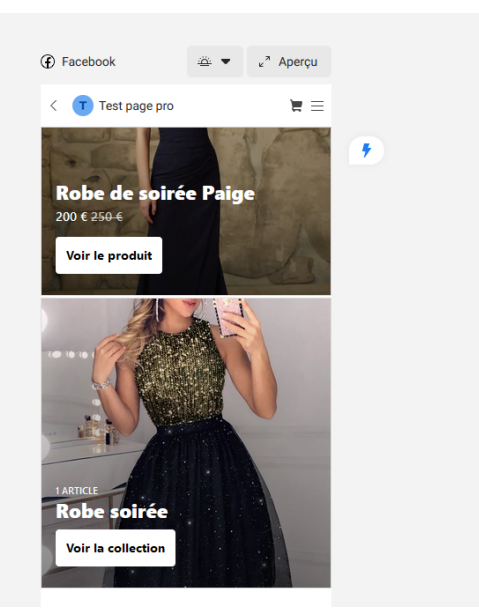

• **Enregistrer vos modification en bas à droite et quitter l'éditeur**

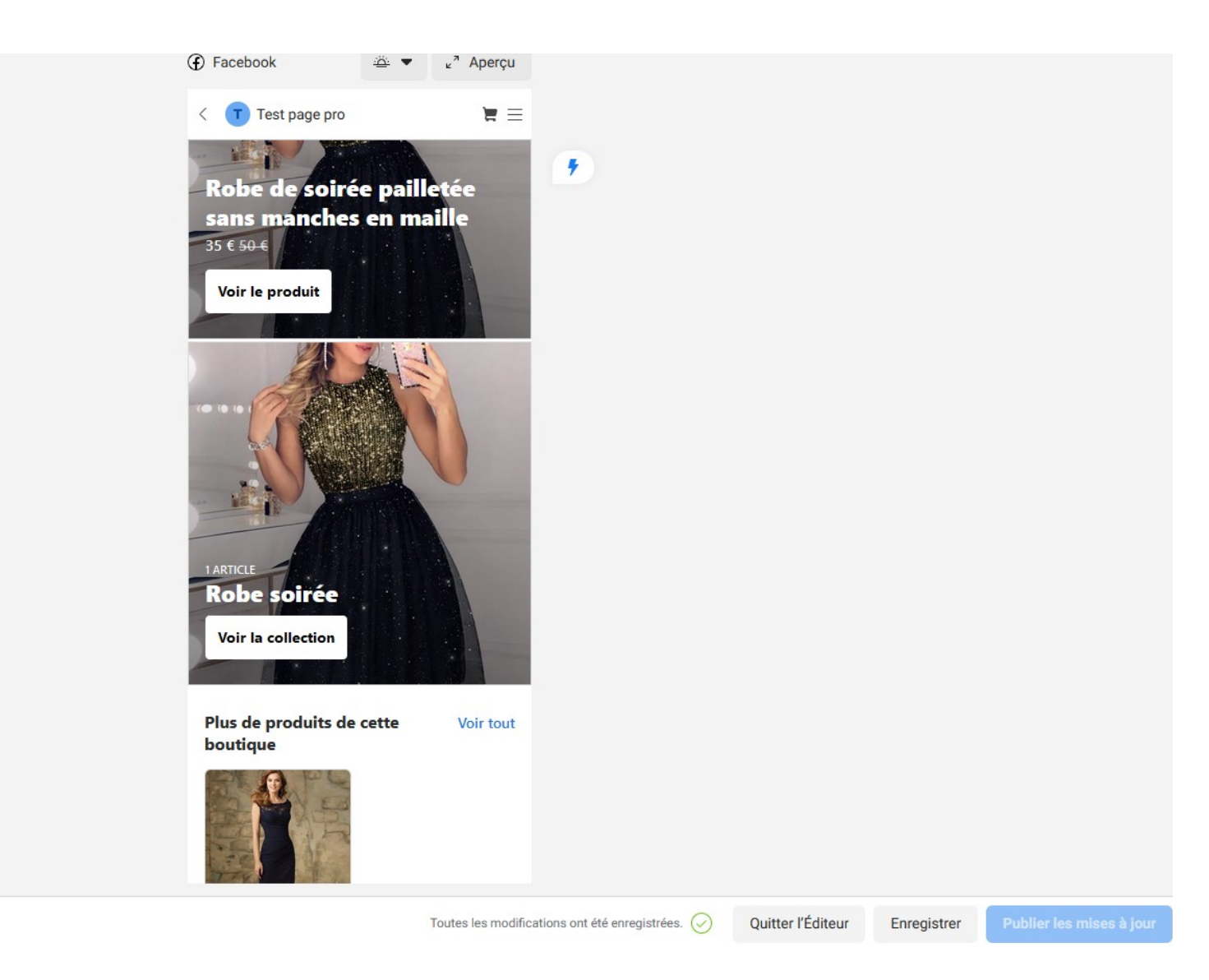

# <span id="page-11-2"></span>**16. Publier votre boutique.**

Les clients ont accès à votre boutique une fois que Facebook a examiné et approuvé votre boutique

• Pour mettre à jour votre boutique, allez dans l'onglet **Boutiques**, cliquez sur **Modifier** puis sur **publier les mises à jour**. Vous pouvez modifier et personnaliser votre boutique à tout moment.

# **17. Ajouter un bouton Boutique sur votre page Pro**

<span id="page-11-1"></span>• Cliquez sur « **Ajouter un bouton** »

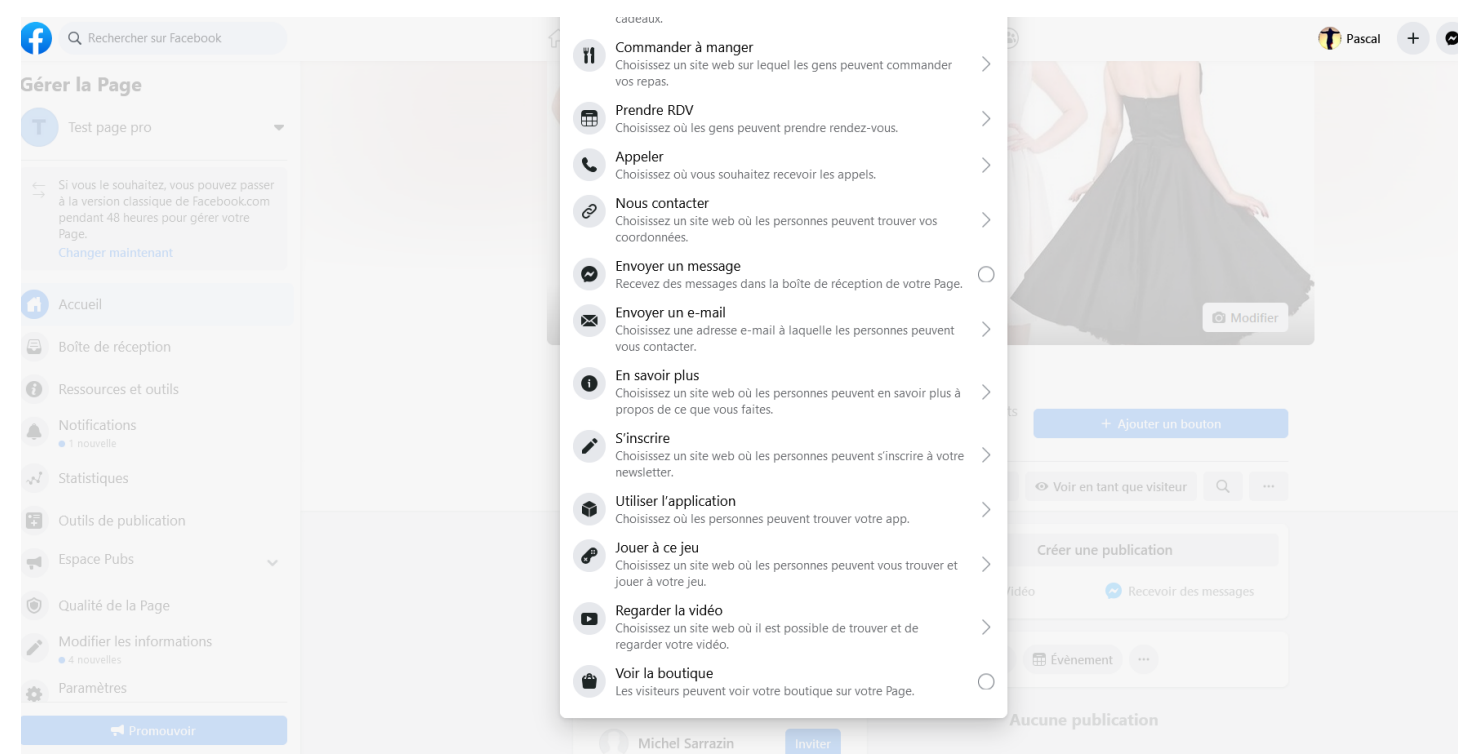

# <span id="page-11-0"></span>**18. \* Visuel du client pour vous contacter lors du choix être contacté « dans un message direct »**

• Vous recevrez une notification

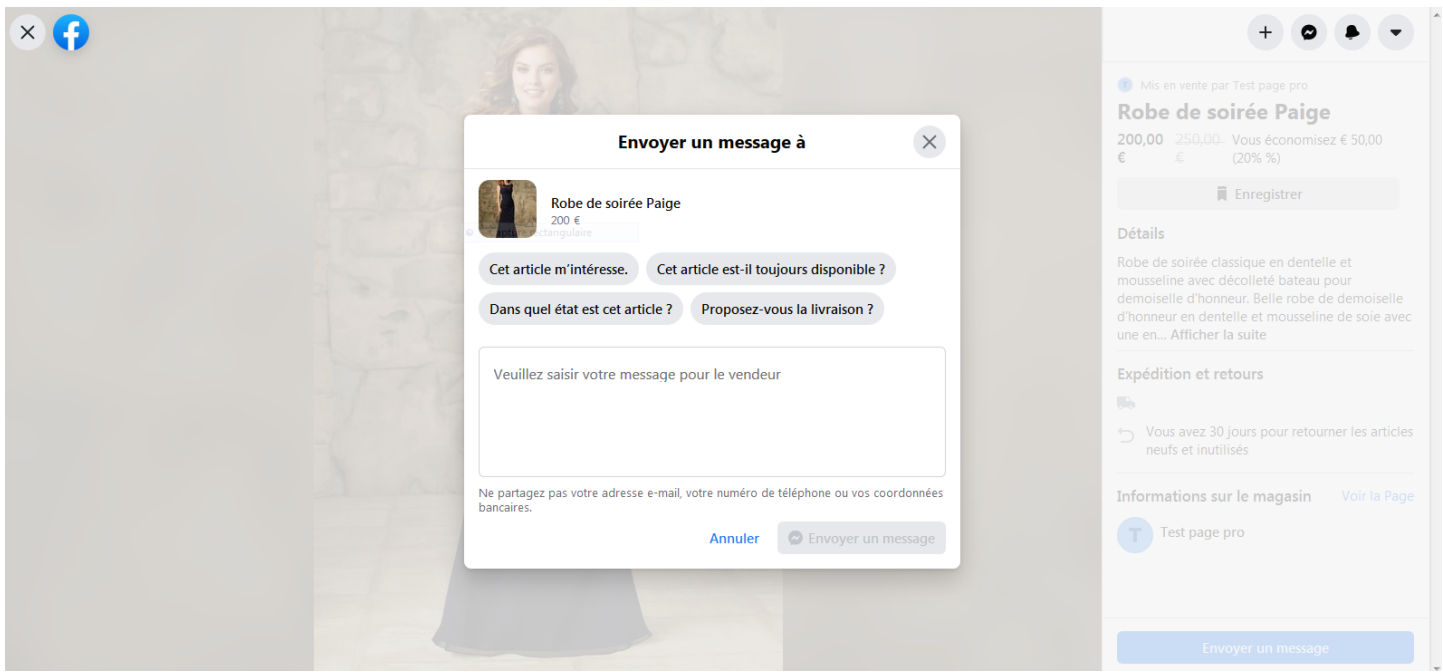